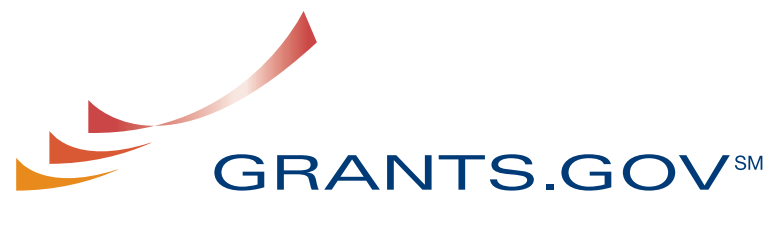

FIND. APPLY. SUCCEED.SM

# **Organization Registration User Guide**

**Version 3.0 Prepared February 2009** 

# **Organization Registration User Guide**

## **Table of Contents**

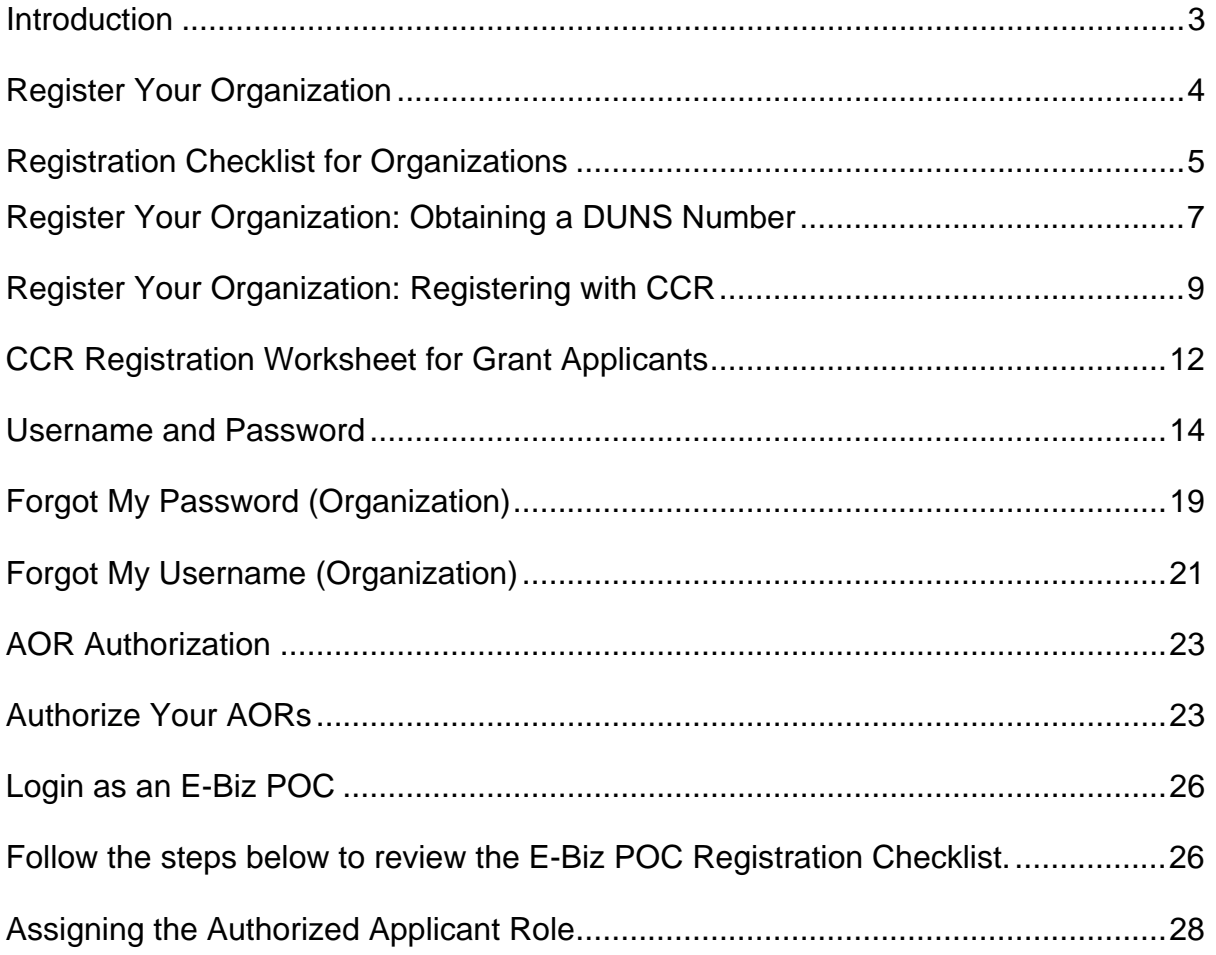

## <span id="page-2-0"></span>**Introduction**

Grants.gov has been designed to make it easier for organizations to find and apply for more than \$500 billion in federal grants. With electronic access to more than 1,000 grant programs offered by all federal grant-making agencies, Grants.gov leverages the power of the Web to streamline your grant acquisition process.

This user guide has been developed to help you navigate the Grants.gov environment more easily. In it, you'll find detailed instructions for registering your organization.

## <span id="page-3-0"></span>**Register Your Organization**

Review this overview if you are submitting a grant **on behalf of** a company, state, local or tribal government, academia or research institution, not-for-profit or any other institution.

Instructions for Registering your Organization:

1. Start registering your organization by selecting **Get Registered** in the navigation bar on the left navigation menu.

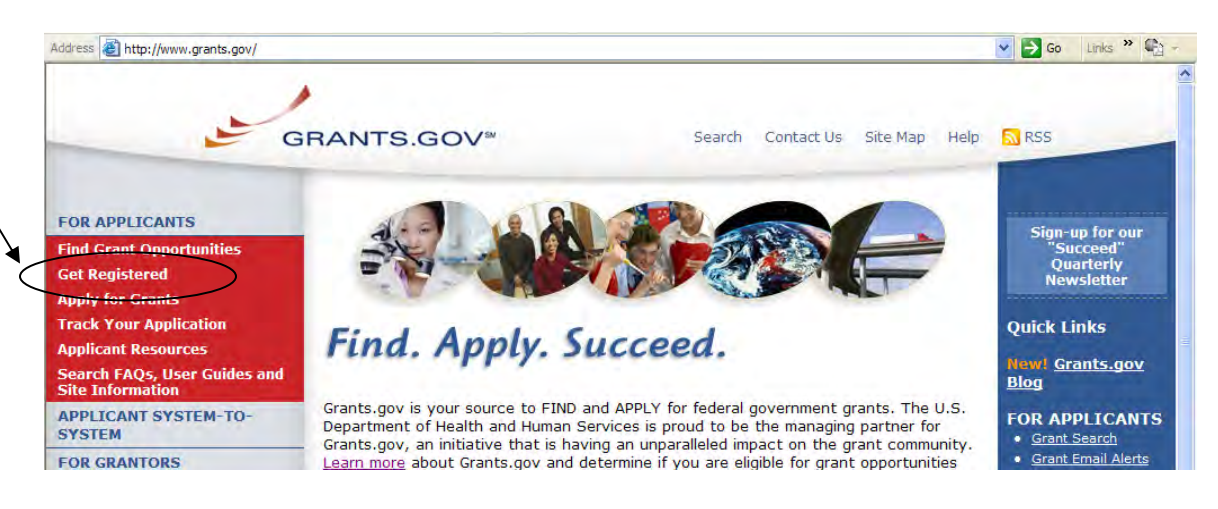

2. On the Get Registered screen, you will be presented with two options. Click on **Organization Registration** in the left navigation bar or follow the instructions on the page and select "I want to Register on behalf of an Organization".

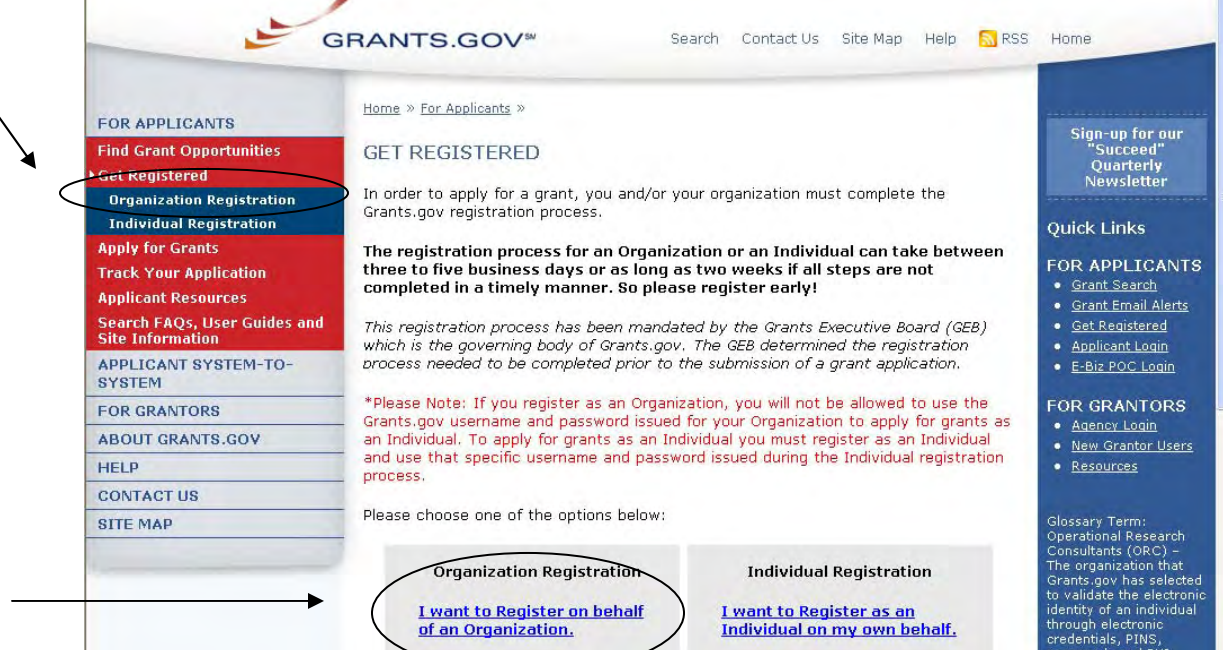

## <span id="page-4-0"></span>**Registration Checklist for Organizations**

In order to help you navigate the process of registering your organization, Grants.gov has developed a registration checklist. Follow the steps below to review the Registration Checklist for Organizations.

- 1. To access the Registration Checklist for Organizations, select **Get Registered** from the Quick Links on the right side of the screen in the blue boxed navigation of any Grants.gov page.
- 2. On the **Get Registered** page, select **Organization Registration Checklist**  under the Organization Registration gray box.

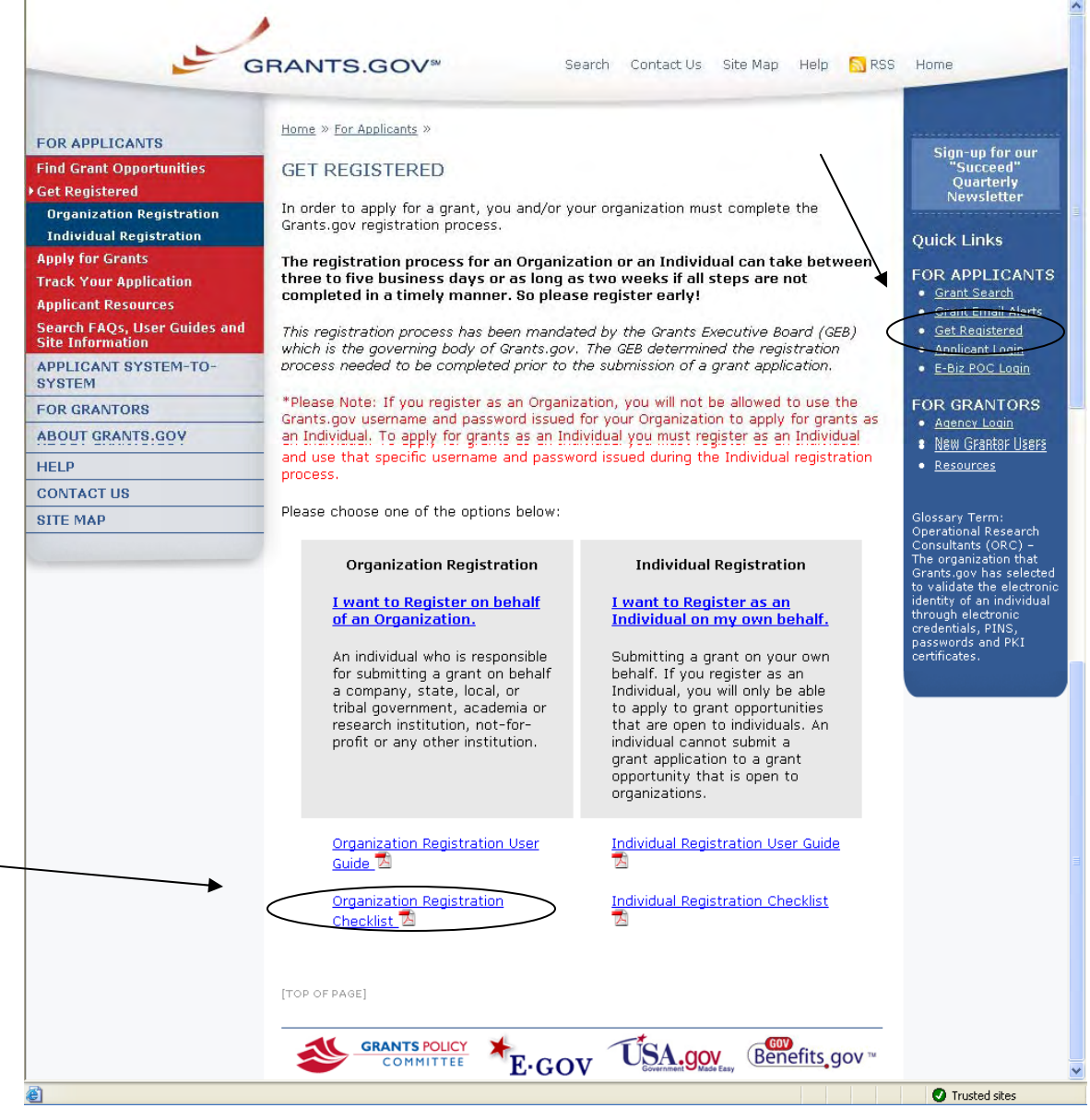

3. The Organization Registration Checklist also appears on the **Organization Registration** page at the top of the screen. Select **Get Registered**, then select **Organization Registra[tion](http://www.grants.gov/assets/Organization_Steps_Complete_Registration.pdf)** and click on the link for the **[Organization](http://www.grants.gov/assets/Organization_Steps_Complete_Registration.pdf)  [Registration Checklist](http://www.grants.gov/assets/Organization_Steps_Complete_Registration.pdf)** .

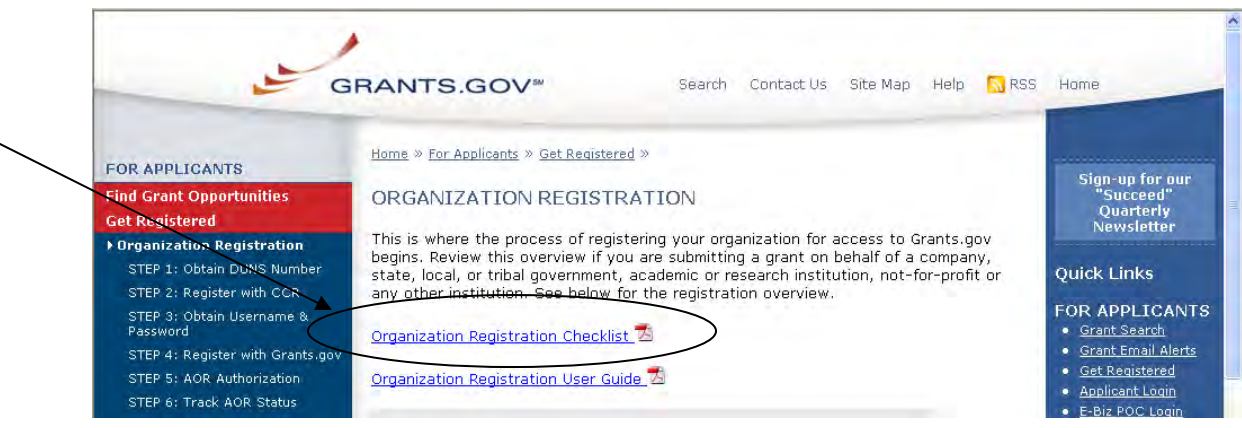

The Organization Registration Checklist is a PDF document, which you may review on-screen or print and retain for future reference.

The checklist helps guide you through completing the organization registration steps required to submit grants online through Grants.gov.

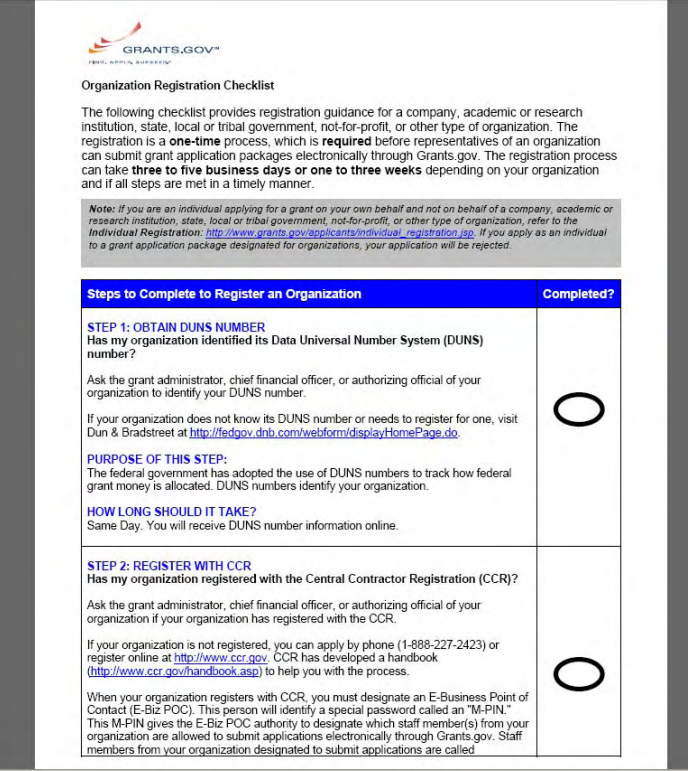

## <span id="page-6-0"></span>**Register Your Organization: Obtaining a DUNS Number**

The first step in registration is to obtain your organization's Data Universal Number System (DUNS) number. A DUNS number is a unique nine-character identification number provided by the commercial company [Dun & Bradstreet](http://fedgov.dnb.com/webform/displayHomePage.do)  [\(D&B\).](http://fedgov.dnb.com/webform/displayHomePage.do) Your organization may already have a DUNS number, if not, once you have completed the registration, your DUNS number should be available the next business day.

#### **Have the following information prepared when requesting a DUNS number:**

- Name of your organization
- Organization address
- Phone number of the organization
- Name of the CEO/organization owner
- Legal structure of the organization (corporation, partnership, proprietorship)
- Year the organization started
- Primary line of business
- Total number of employees (full and part time)

**Note:** As a result of obtaining a DUNS number, you have the option to be included on D&B's marketing list that is sold to other companies. If you do not want your name/organization included on this marketing list, request not to be listed when you contact D&B.

#### **Instructions for Requesting a DUNS Number**

On Grants.gov under For Applicants >> Get Registered >> Organization Registration, click on **[Step 1: Obtain DUNS Number](http://www.grants.gov/applicants/org_step1.jsp)** to register online.

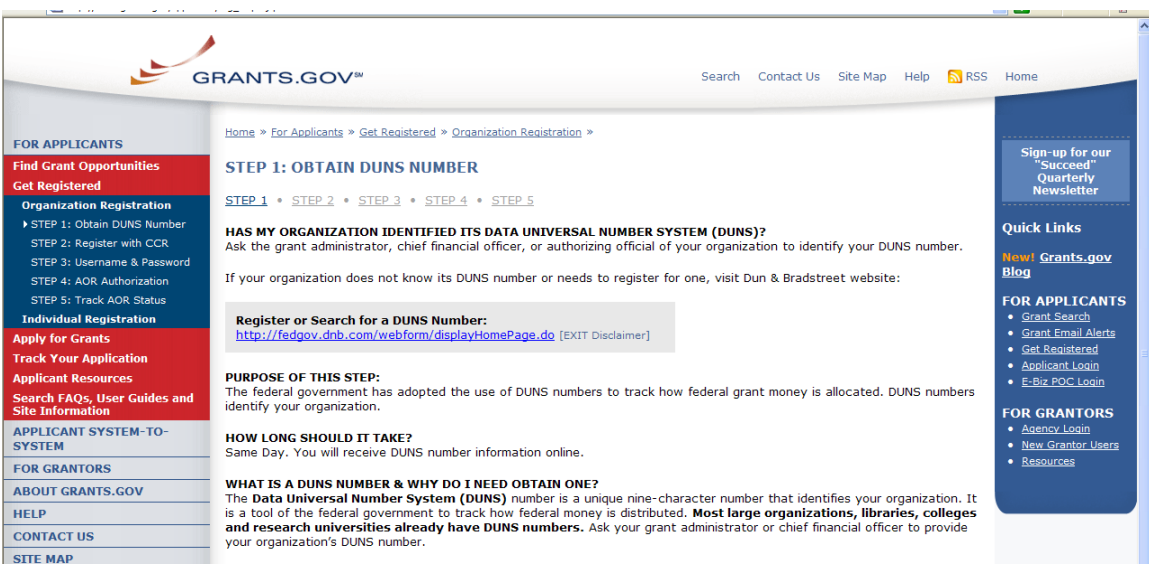

Requesting a DUNS number is a process that is not completed on the Grants.gov website. The following steps below provide an overview of the process to request a DUNS number D&B's website:

1. Check to see if your Organization has a DUNS number:

Prior to requesting a DUNS number, you should investigate if your organization already has a DUNS number. Most large organizations, independent libraries, colleges and research universities already have DUNS numbers. You should ask your organization's chief financial officer, grant administrator, or authorizing official to provide your organization's DUNS number. Alternatively, you can determine if your organization has a DUNS number online by using the DUNS [web registration.](http://fedgov.dnb.com/webform/displayHomePage.do)

2. Register for a DUNS Number:

If your organization does not have a DUNS number, ask the chief financial officer, grant administrator, or authorizing official of your organization to register for a DUNS number. Or request a DUNS number online via web [registration](http://fedgov.dnb.com/webform/displayHomePage.do). The process can take up to one business day to complete. If your organization is located outside of the United States, you can also request and register for a DUNS number online via [web registration.](http://fedgov.dnb.com/webform/displayHomePage.do)

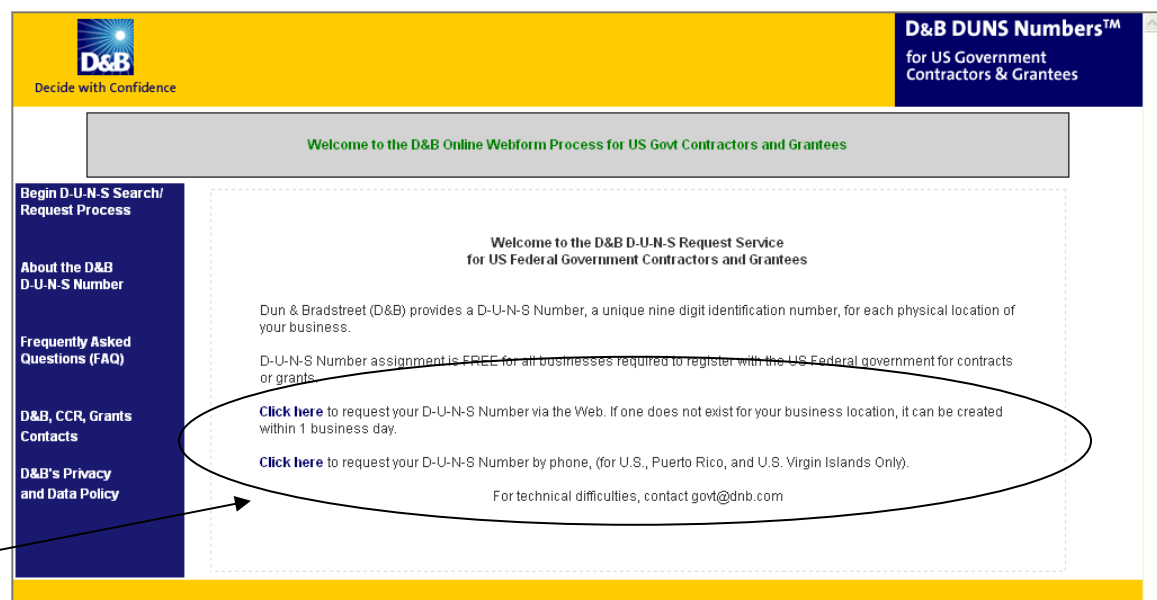

## <span id="page-8-0"></span>**Register Your Organization: Registering with CCR**

The Central Contractor Registration (CCR) is a government-wide registry for vendors doing business with the federal government. The CCR centralizes information about grant recipients and also provides a central location for grant recipients to change organizational information. Grants.gov uses the CCR to establish roles and IDs for electronic grant applicants.

#### **Tips for registering with CCR**

- 1. Information for registering with the CCR and online documents can be found at <http://www.ccr.gov/>.
- 2. Before registering, applicants and recipients should review the Central Contractor Registration Handbook at [http://www.ccr.gov/handbook.asp.](http://www.ccr.gov/handbook.asp)

#### **Instructions for Registering with CCR**

On Grants.gov under For Applicants >> Get Registered >> Organization Registration, click on **[Step 2: Register with CCR](http://www.grants.gov/applicants/org_step2.jsp)** to register online.

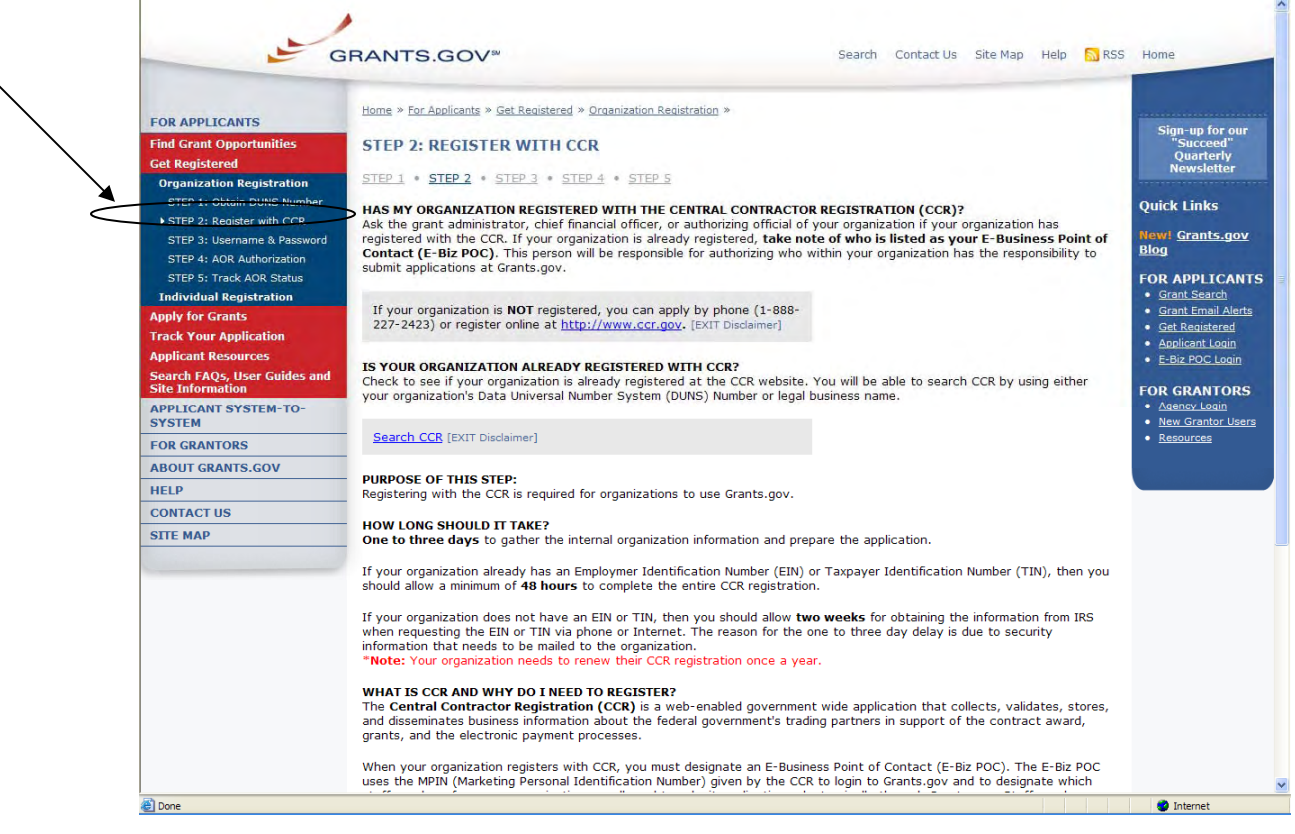

Registering with CCR is a process that is not completed on the Grants.gov website. The following steps below provide an overview of the process to register on CCR's website:

If your organization has the necessary information ready, online registration will

take about 30 minutes to complete, depending upon the size and complexity of your organization. If the organization completes the CCR registration process by 6:00 PM EST and passes the IRS Tax Identification validation, the organizational representatives will be able to begin their registration process the very next business day. Once your CCR registration becomes active, you will be able to register with the Credential Provider.

- 1. Visit the **CCR** website at <http://www.ccr.gov/>.
- 2. Click the **Start New Registration** link at the top left of the screen.

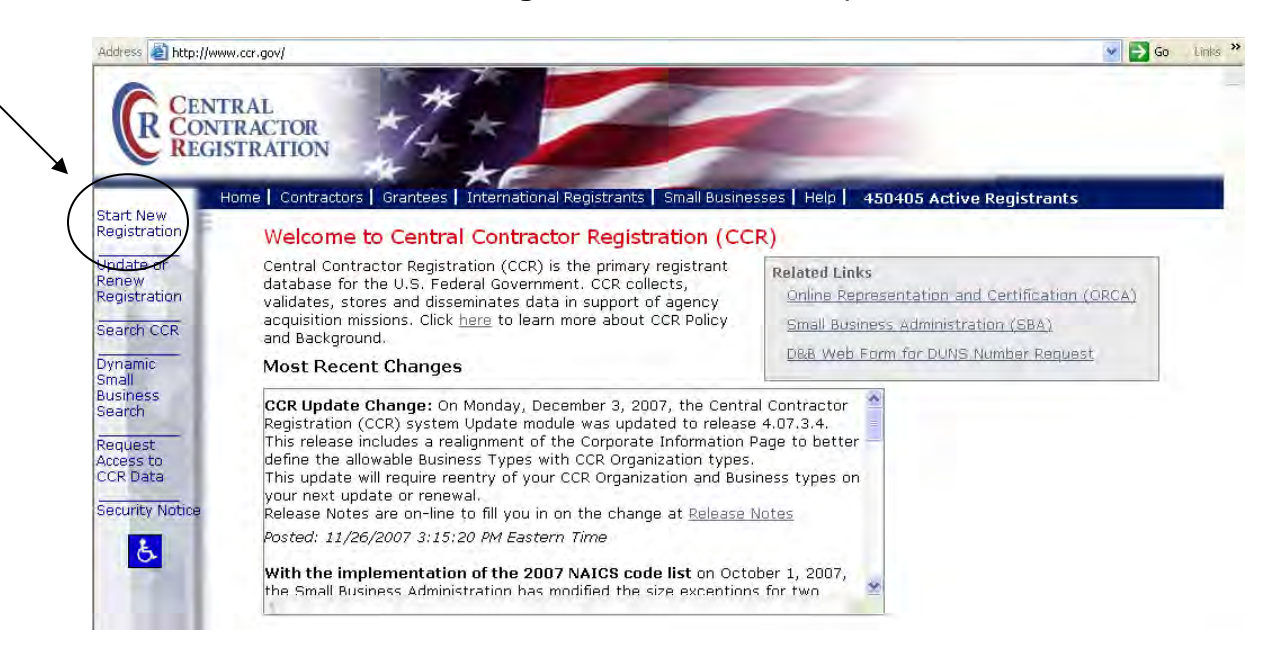

3. Next follow the on screen instructions, once you select one of the choices, click on the **Continue** link to proceed.

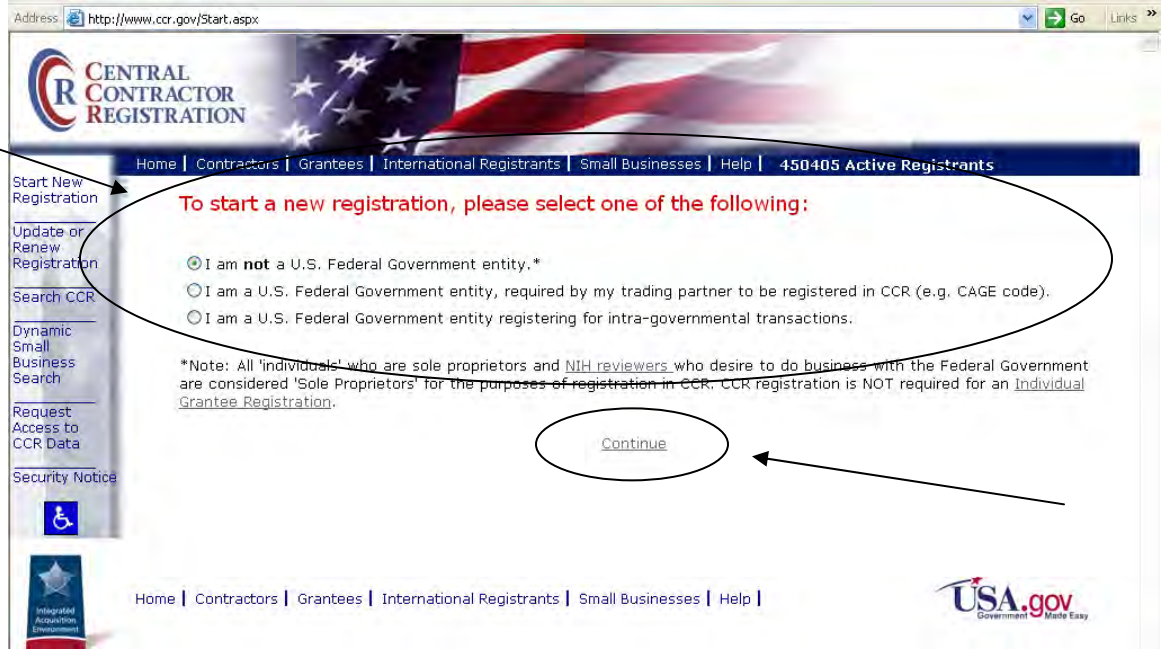

4. On the next screen review the four key items you will need before registering. Then click **Continue with Registration** at the bottom of the screen.

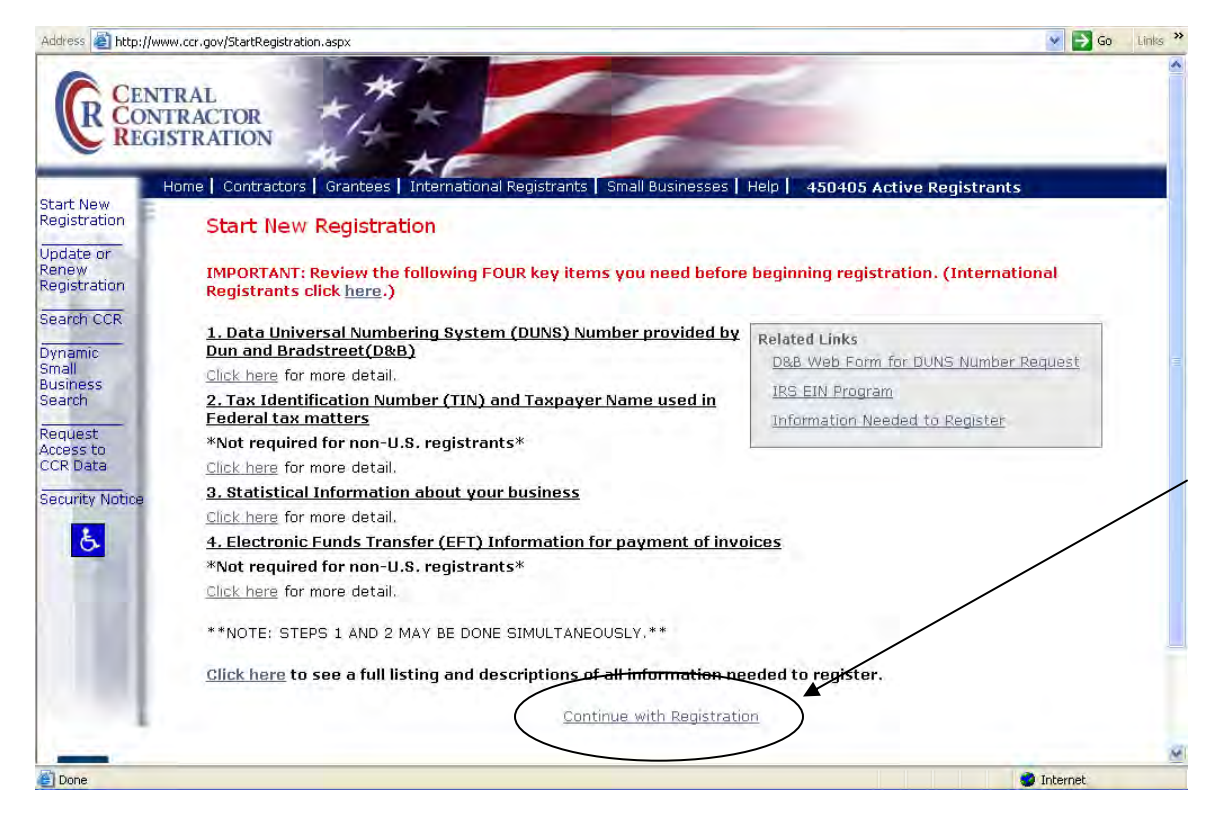

5. Enter your DUNS Number and click on the **Next** button to begin your registration with CCR.

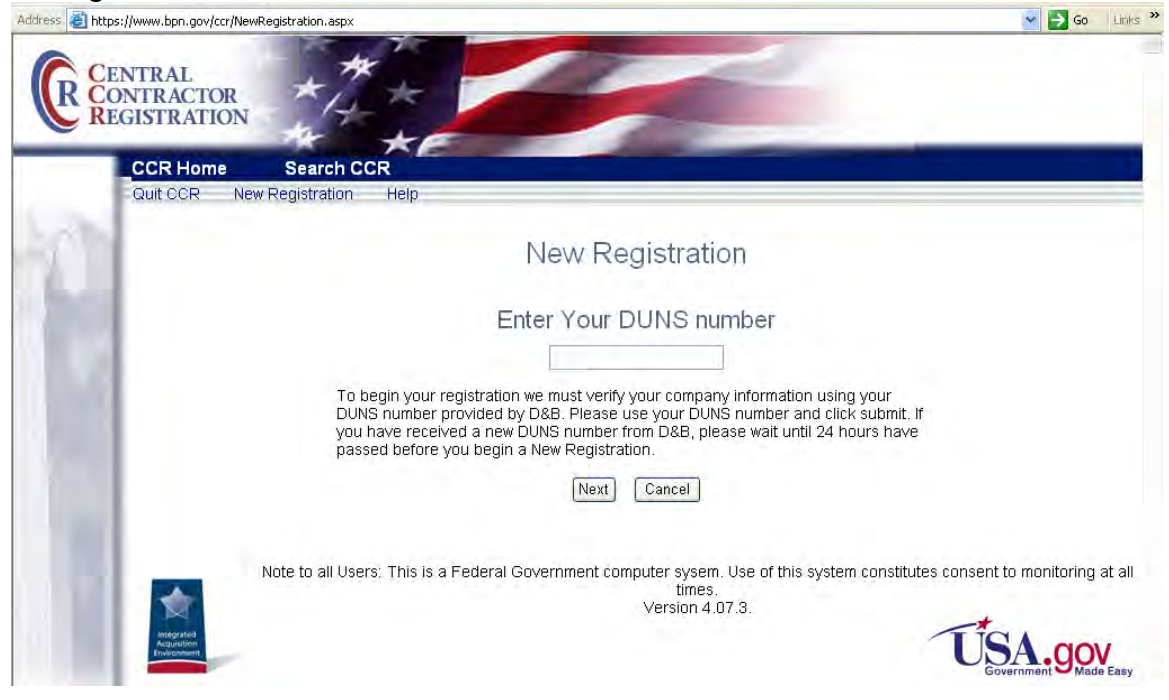

## <span id="page-11-0"></span>**CCR Registration Worksheet for Grant Applicants**

#### **General Information**

Enter information into all fields with an "**M**" (Mandatory Required) placed next to the line. You will be unable to submit your registration online unless all of the mandatory information is provided. Additional information about specific fields is listed below: To register fill out the following information.

#### **Cage Code**

For U.S. applicants, do not enter a Cage Code. One will be assigned. For foreign applicants, follow the instructions in the CCR.

#### **Legal Business Name**

Enter the name of the business or entity as it appears on legal documents. **Business Name** 

Enter the name of the organization/entity which is applying for a grant.

#### **Annual Revenue**

For some organizations/entities this can be an annual budget.

#### **Type of Organization**

In this section, indicate whether the organization/entity is Tax Exempt or Not. Indicate what type or how the organization is recognized. Use "Other" if the organization does not fit in the designated categories.

#### **Owner Information**

Fill in if a sole proprietorship.

#### **Business Types**

As indicated, check all that apply. Check the ones that are the closest description to your organization. Most grant applicants can use "Nonprofit Institution" plus any other type that may fit the description. (The listing is being revised to include grant applicants' business types.)

#### **Party Performing Certification**

Enter information only if the organization has a certification from SBA. Most grant recipients and applicants do not fall into this category.

#### **Goods and Services**

This section is required. It will require the grant applicant/recipient to look up a code and enter the ones that best fit the type of services the organization provides. It is not required to fill-in all the spaces provided for the codes.

#### **NAICS Code**

Is required. Follow the instructions.

#### **SIC Code**

Is required. Follow the instructions.

#### **Financial Information**

Follow the instructions found under "US Federal TIN" – the Tax Identification Number information will be validated at IRS; <http://www.ccr.gov/handbook.asp>(Financial information can be found on

pg 13 in the handbook)

#### **Registration Acknowledgement and Point of Contact Information**

Enter information into all fields with an "**M**" (Mandatory Required) placed next to the line. You will be unable to submit your registration online unless all of the mandatory information is provided. Additional information about specific fields is listed below:

#### **CCR Point of Contact**

Mandatory. Enter the name of the person that knows and acknowledges that the information in the CCR is current, accurate and complete. The Primary and the alternate POC are the only people authorized to share the information with the CCR Assistance Center personnel. An email address is required. An alternate is also required for registration.

#### **Government Business Point of Contact**

Not mandatory; review under "Point of Contact;" <http://www.ccr.gov/handbook.asp> (Point of Contact information can be found on pg 14 in the handbook)

#### **Electronic Business Point of Contact**

Mandatory. The E-Business Point of Contact is the individual designated by your organization who will become the sole authority within the organization to designate, or revoke, an individual's ability to submit grant applications on behalf of his organization through Grants.gov. Your email address and phone number are required. An alternate is also required for registration. The Grants.gov E-Business Point of Contact will have the responsibility of assigning the "Authorized Applicant" role to all who register to submit applications for their organization. The E-Business Point of Contact will receive an email each time someone registers with Grants.gov in order to be able to submit applications on behalf of their organization. The E-Business Point of Contact will need to login to the E-Business Point of Contact section of Grants.gov and manually assign the "Authorized Applicant" role to designate someone as an "Authorized Organization Representative (AOR)."

#### **Past Performance Point of Contact**

Not required.

#### **Marketing Partner ID (MPIN)**

Mandatory for Grants.gov submission. This is a self-defined access code that will be shared with authorized electronic partner applications. The MPIN will act as your password in other systems. The MPIN must be nine positions and contain at least one alpha character, one number and no spaces or special characters. The E-Business Point of Contact designated by your organization will need to know the MPIN to login to Grants.gov.

#### **Registration Notification**

If your registration was submitted successfully then you will receive an email welcoming you to CCR.

Once the CCR Registration is complete, your organization is finished registering. Now you must register with Grants.gov to establish yourself as an Authorized Organization Representative (AOR), an individual authorized to submit grant applications for your organization.

## <span id="page-13-0"></span>**Username and Password**

In order to safeguard the security of your electronic information, Grants.gov requires all users to create an account with the Grants.gov system. In order to access the account the user must verify that they are able to obtain a username and password. This process determines that someone really is who he/she claims to be.

#### **Tips for obtaining your username and password**

- 1. Your **CCR registration must be complete** and active before you can obtain your username and password.
- 2. Once you have completed the online CCR Registration, it will take up to 72 hours before your CCR Registration becomes active. If you are updating or renewing your registration information it will take approximately 24 hours to become active.
- 3. Upon completing the online form on Grants.gov, you will create a username and password. This username and password is used to submit your application package to the appropriate government agency safely and securely through Grants.gov.

#### **Instructions for obtaining your Username and Password**

Your organization's CCR registration must be complete and active before you can obtain a username and password.

- 1. Click **Get Registered** in the Quick Links on the blue boxed left navigation of any Grants.gov page. This will take you to the Get Registered screen.
- 2. Under the Get Registered heading, click **Organization Registration** in the left navigation.
- 3. Under Organization Registration, click **STEP 3: Username & Password**.
- 4. Once you are on **STEP 3: Username & Password** screen, click on the **[Create Username and Password](http://apply07.grants.gov/apply/OrcRegister)** in the gray bar on the screen.

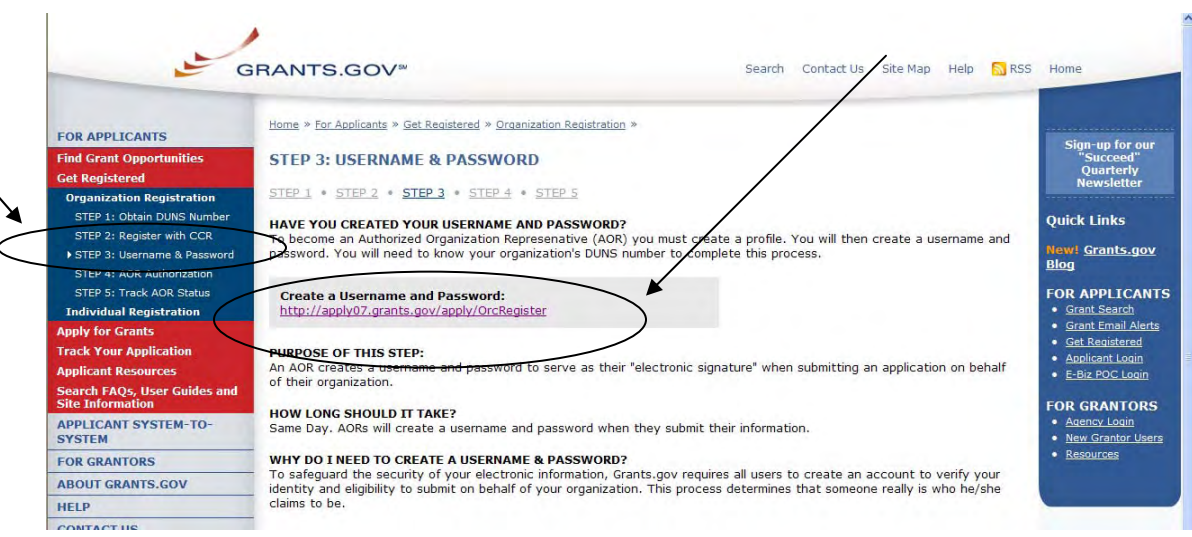

5. At the bottom of the screen you will need to enter your organization's DUNS Number and click the **Register** button. Your organization's CCR registration must be complete and active before you can create a Grants.gov account.

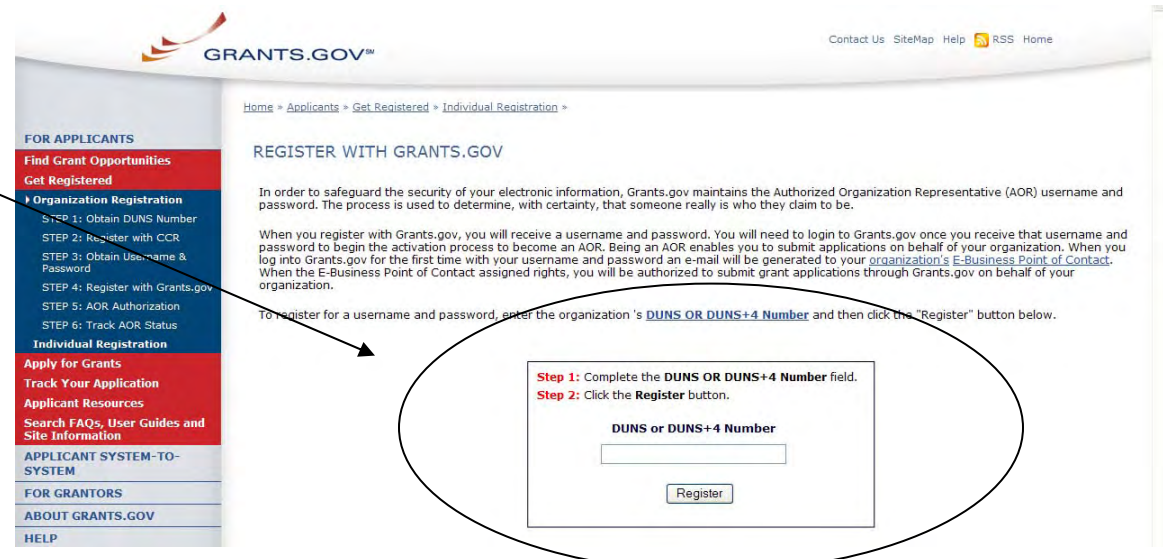

- 6. After entering your organization's DUNS Number, you will be taken to the online form.
- 7. Complete the form (all fields are required except "Address 2"). When entering an email address, please keep in mind that all correspondence with Grants.gov will be sent to that email address. For the Secret Question/Answer fields, enter a question only you would be able to answer and will be able to remember in the future. When you have completed the form click on the **Submit** button.

(White outlined boxes are in place to protect the privacy for the examples shown)

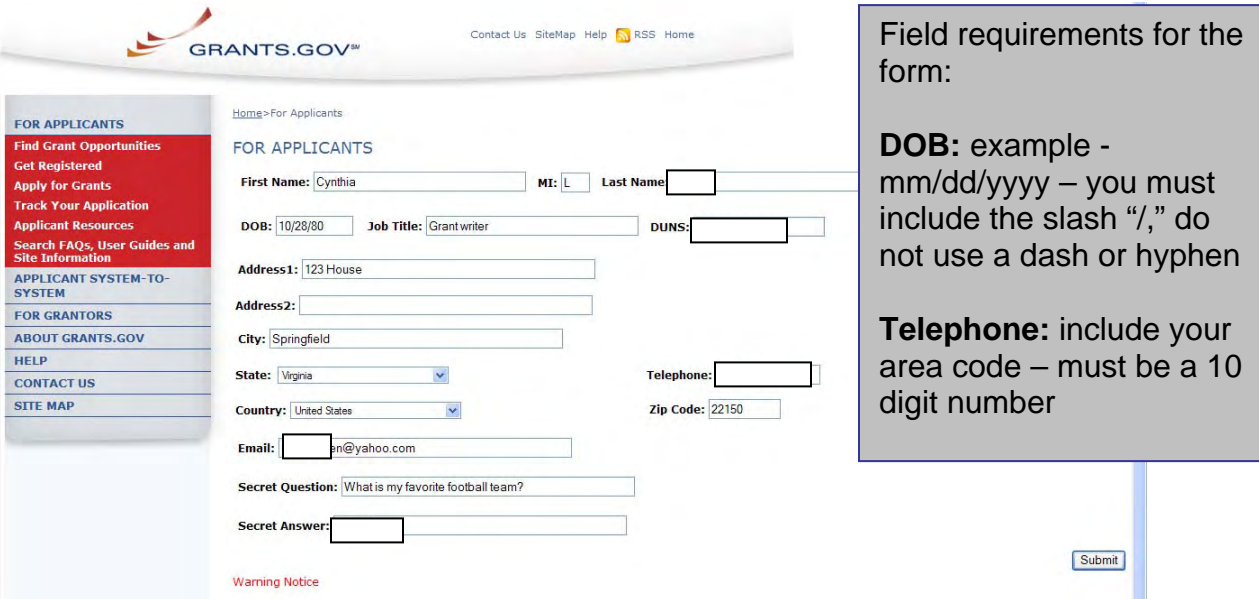

8. Once you have clicked the submit button a confirmation screen will appear, if you have changes you would like to make choose the "Edit" button and the form will return to a screen where you can make changes. If you have no changes click on the "Confirm" button.

(White outlined boxes are in place to protect the privacy for the examples shown)

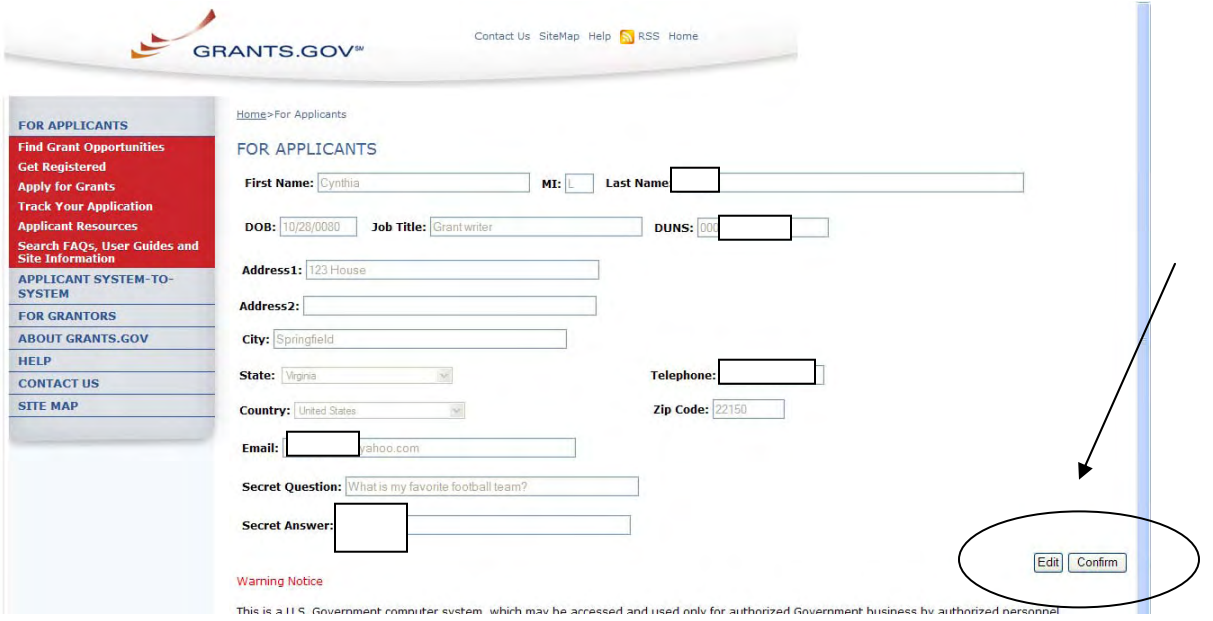

9. On this page you will create your username and password. Scroll to the bottom of the page and type a username and password then confirm your password by typing it in again. Please write down your username and

password for future reference. Once this is completed click on the **Submit**  button.

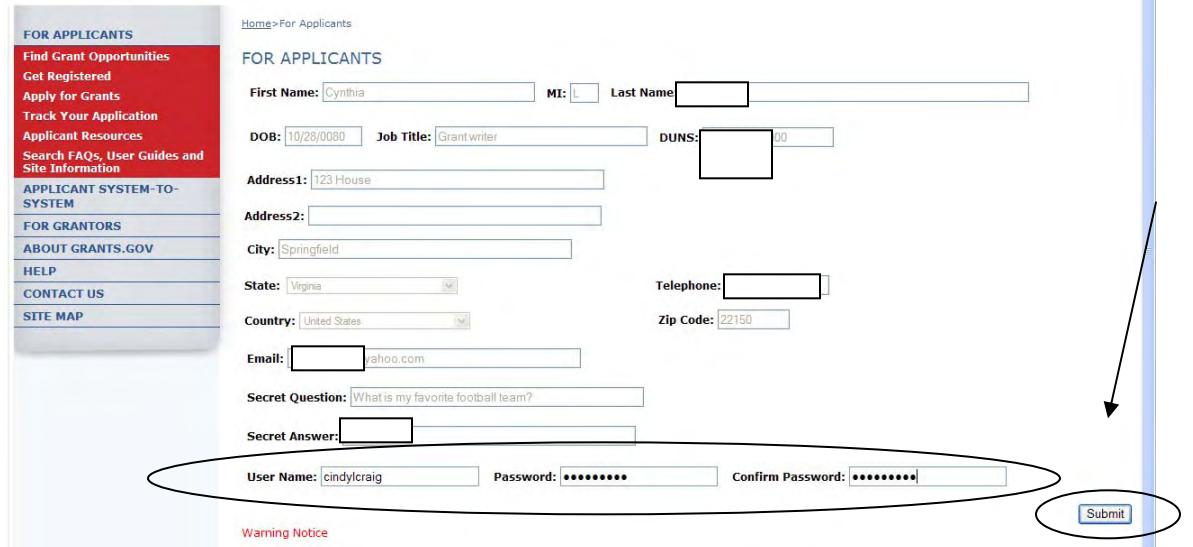

(White outlined boxes are in place to protect the privacy for the examples shown)

10. You will see a message at the top of the screen that will read "You are successfully registered." To continue to the Applicant login page click the **Continue** button on the bottom right. If you don't receive the successful message another message will appear stating what issue needs to be addressed with the form. Simply correct the error and click **Submit** until you receive the successful message.

(White outlined boxes are in place to protect the privacy for the examples shown)

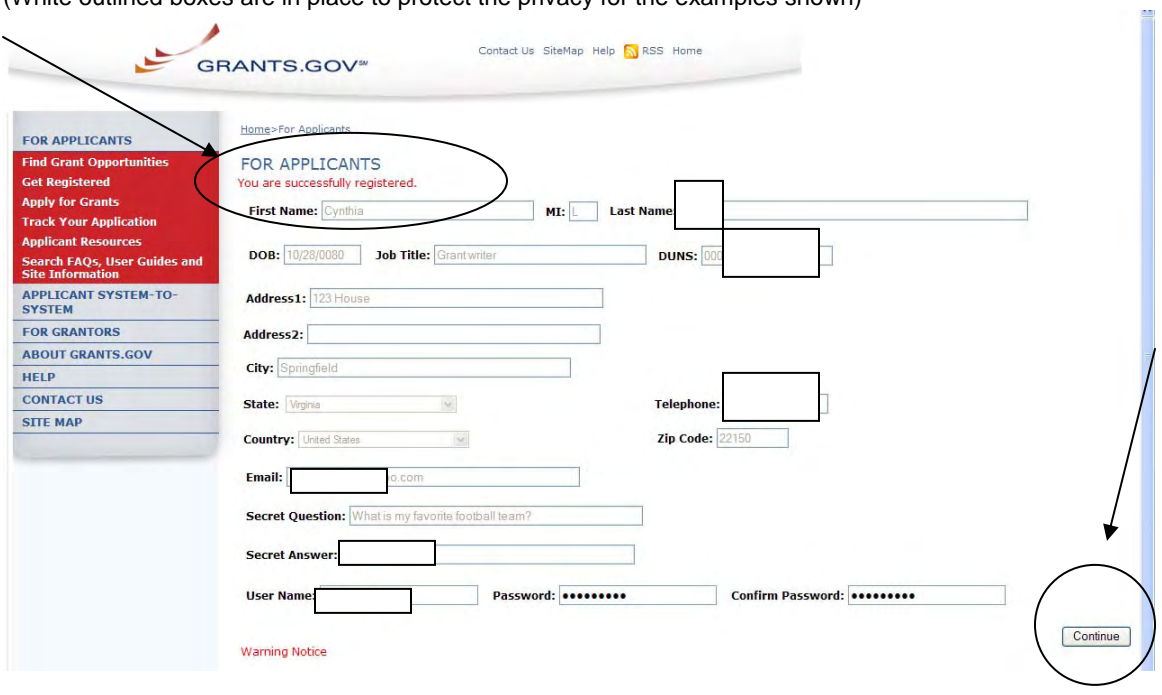

11. Using the username and password you just created, fill out the form and click on "Login" this is where you can track your AOR status, manage your profile and in the future check your application status.

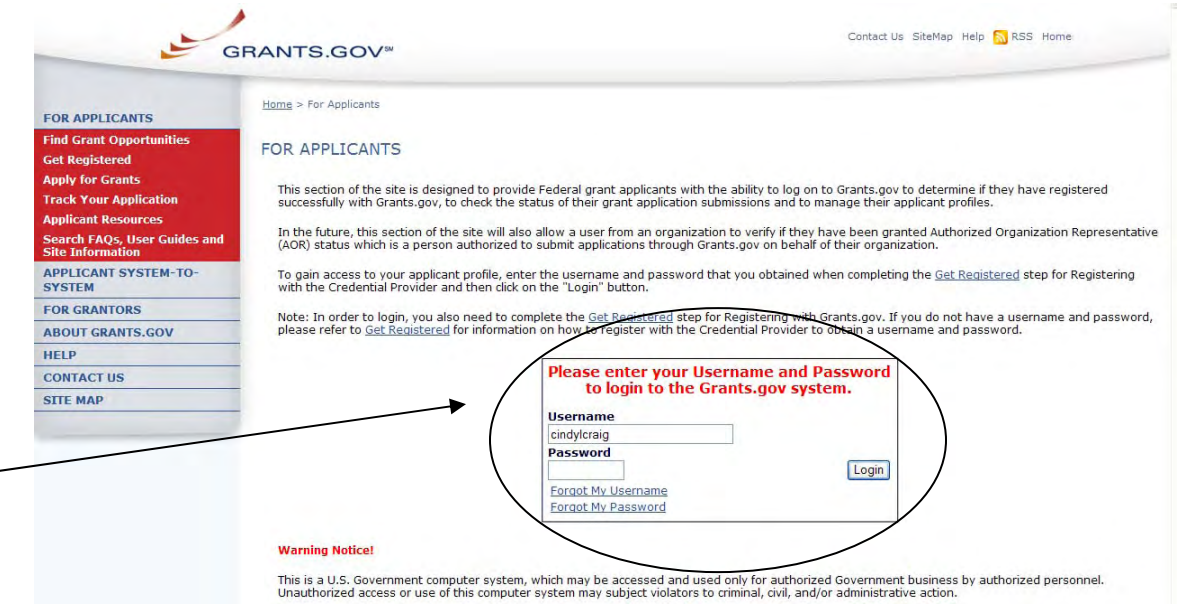

After you have created an account with Grants.gov, the E-Business Point of Contact listed on your organization's CCR registration will receive a notification stating that you have registered by email, you will also receive a copy of this email. The E-Business Point of Contact will need to login to the E-Biz section of Grants.gov and assign the "Authorized Applicant" role to you. You will be able to login to see if you have received your authorized status. You can find the Applicant Login quick link on the right side of any screen throughout the website.

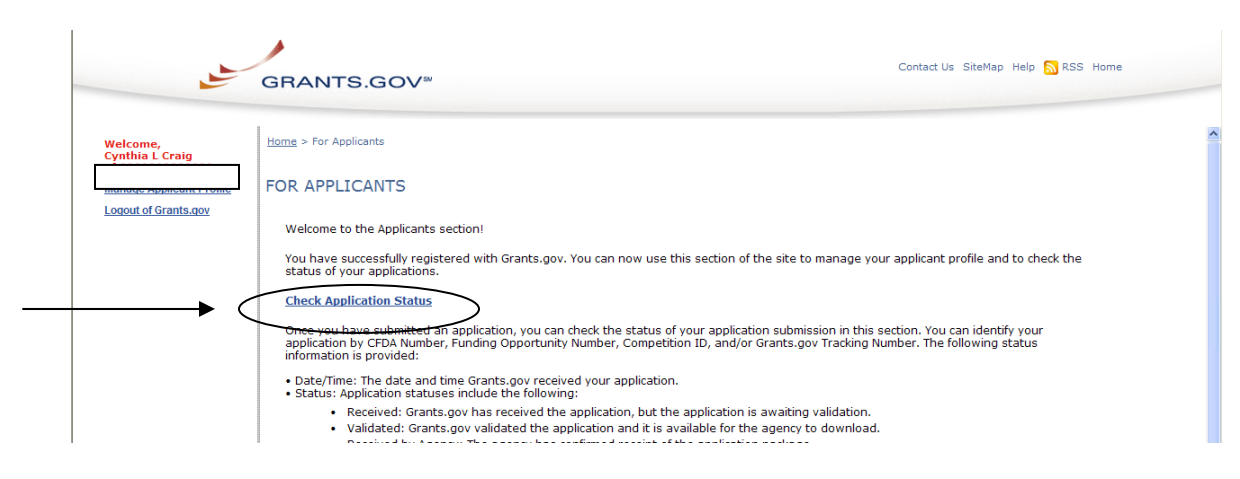

**You will NOT be able to submit applications until the E-Business Point of Contact has completed the authorization of your Grants.gov profile.** 

## <span id="page-18-0"></span>**Forgot My Password (Organization)**

In the event that you forget your password, you can obtain a new password from the [Applicant login](https://apply07.grants.gov/apply/logincontrol.jsp?goto=./secured/ApplicantLogin.jsp&loginpage=/jsp/ApplicantLoginGetID.jsp) page.

Go to the [Applicant login](https://apply07.grants.gov/apply/logincontrol.jsp?goto=./secured/ApplicantLogin.jsp&loginpage=/jsp/ApplicantLoginGetID.jsp) page and click on the link "Forgot My Password".

![](_page_18_Picture_44.jpeg)

Then enter your username and click the **Get Secret Question** button.

![](_page_18_Picture_45.jpeg)

You will be directed to the reset my password page. Simply enter the answer to your secret question and then click the **Submit Answer** button to reset your password.

![](_page_19_Picture_25.jpeg)

Once your answer is validated you will be directed to enter a new password. Enter a password and then enter it again into the confirm password field and click on the **Reset My Password** button.

![](_page_19_Picture_26.jpeg)

Once you have reset your password a message will appear that your password was reset successfully.

![](_page_19_Picture_27.jpeg)

## <span id="page-20-0"></span>**Forgot My Username (Organization)**

In the event that you forget your username, you can obtain a new username from the [Applicant login](https://apply07.grants.gov/apply/logincontrol.jsp?goto=./secured/ApplicantLogin.jsp&loginpage=/jsp/ApplicantLoginGetID.jsp) page.

Go to the [Applicant login](https://apply07.grants.gov/apply/logincontrol.jsp?goto=./secured/ApplicantLogin.jsp&loginpage=/jsp/ApplicantLoginGetID.jsp) page and click on the link "Forgot My Password".

![](_page_20_Picture_49.jpeg)

Please select "For an organization AOR". Once you select what type of applicant you are then enter the email and or email and DUNS you used when you registered with Grants.gov.

![](_page_20_Picture_50.jpeg)

Once you have entered the email and or the email/DUNS you used when you registered with Grants.gov, simply click on the **Submit** button. After clicking **Submit** you will see a message stating "An email was sent to your mailbox".

![](_page_21_Picture_25.jpeg)

If you are an Applicant Registered on behalf of an Organization and do not know the email or DUNS number associated with your Grants.gov registration, you should contact the E-Biz POC for your organization. The E-Biz POC will be able to login to their account and give you your username. With your username you will be able to follow the instructions for "Forgot My Password" and will have the ability to reset your password.

## <span id="page-22-0"></span>**AOR Authorization**

#### **Authorize Your AORs**

Prior to submitting grant application packages, representatives of your organization need to register to submit on behalf of your organization. Your organization's E-Business Point of Contact (E-Biz POC), identified during CCR Registration, and must authorize someone to become an Authorized Organization Representative (AOR). This safeguards your organization from individuals who may attempt to submit grant application packages without permission.

**Note**: In some organizations, a person may serve as both an E-Biz POC and an AOR.

After an AOR registers with Grants.gov, the E-Biz POC will have to approve the request. The E-Biz POC will approve the request after the AOR has completed the following two steps:

1. AORs Register with Grants.gov

After the AOR has submitted their request, the E-Biz POC will complete the fifth step in this process as depicted on the page.

![](_page_22_Picture_7.jpeg)

Applicants also have the ability to login and check their AOR status by logging in as an applicant. To login as an Applicant click the **Applicant Login** link on the Quick Links in the right blue navigation bar on the Grants.gov page.

![](_page_23_Picture_0.jpeg)

On the For Applicants page enter your username and password, obtained while registering with Grants.gov. Then click the **Login** button to enter into the Applicant section.

![](_page_23_Picture_57.jpeg)

In the Applicant section you can check your check your AOR status under Manage Applicant Profile. Click the **Manage Applicant Profile** link on the left navigation menu.

![](_page_24_Picture_1.jpeg)

On the Manage Applicant Profile page, check to be sure the information listed is correct. You can also check your AOR Status located at the bottom left of the dialog box.

![](_page_24_Picture_44.jpeg)

## <span id="page-25-0"></span>**Login as an E-Biz POC**

The E-Business Point of Contact (E-Biz POC) performs the final step in the Grants.gov registration process. The E-Biz POC actually authorizes someone to submit a grant application on behalf of their organization. This step safeguards an organization from individuals who may attempt to submit a grant application package without permission. Only one E-Biz POC is assigned per each of an organization's DUNS (Data Universal Number System) number. If your organization only has one DUNS number, then there will be only one E-Biz POC for your organization.

Grants.gov has developed an E-Business Point of Contact (E-Biz POC) Registration checklist to help authorize your organization's AOR (Authorized Organization Representative).

#### **Instructions for reviewing the E-Business Point of Contact Registration Checklist**

Follow the steps below to review the E-Biz POC Registration Checklist.

- 1. Click **Get Registered** in the Quick Links on the blue boxed left navigation of any Grants.gov page. This will take you to the Get Registered screen.
- 2. Select **Organization Registration** from the left navigation.
- 3. Once on the Organization Registration page, select **STEP 5: AOR Authorization** from the navigation.
- 4. Once on the **STEP 5: AOR Authorization** page, click on the **E-Business Point of Contact Registration Checklist** link on the screen.

The Registration Checklist is a PDF document, which you may review on-screen or print and retain for future reference.

![](_page_25_Picture_99.jpeg)

To login as an E-Biz POC, click on the **E-Biz POC Login** link in the right navigation menu under Quick Links in the blue box, on any Grants.gov page.

![](_page_26_Picture_21.jpeg)

On the For E-Business Point of Contact screen enter your organization's DUNS number and MPIN.

![](_page_26_Picture_22.jpeg)

## <span id="page-27-0"></span>**Assigning the Authorized Applicant Role**

#### **Instructions for Assigning the Authorized Applicant Role**

Follow the steps below to assign the Authorized Applicant Role.

- 1. Login to the E-Biz POC section of Grants.gov by clicking on the link in the right navigation menu under Quick Links in the blue box, **E-Biz POC Login** on any Grants.gov page.
- 2. This will take you to the For E-Business Point of Contact screen. Enter your organization's DUNS number and MPIN.
- 3. Once you are logged in, click the **Manage Applicants** link on the left of the screen. This will take you to the Manage Applicants screen.
- 4. Select the name of the person for whom you want to assign the Authorized Applicant role by clicking in the checkbox next to that person's name.
- 5. Click the **Reassign Roles** button.

![](_page_27_Picture_62.jpeg)

- 6. This will take you to the Reassign User Roles screen**.** Select the Authorized Applicant role in the Remaining Roles box by clicking it. Click the double arrow pointing toward the Current Roles box.
- 7. To save your changes, click the **Continue** button. The AOR will now be able to submit an application. OR to cancel your changes, click the **Cancel Reassign** button.

![](_page_28_Picture_42.jpeg)

8. Once you have reassigned roles, the applicant is now authorized and can submit applications on Grants.gov.